# Schieb Report

# Ausgabe 2018.42

# **Akkus von Bluetooth-Geräten**

Sie sind schon praktisch, kabellose Mäuse und Tastaturen. Denn wer auf seinem Schreibtisch mehr Ordnung und weniger Kabelsalat haben will, nutzt gerne drahtlose Eingabegeräte. Das Problem ist nur: Der Akku ist irgendwann leer und muss wieder aufgeladen werden. Mit dem Windows 10 Oktober 2018-Update haben Sie den Akkustand immer im Blick.

Um bei dem Windows 10 Oktober 2018-Update nachzusehen, wie voll (oder leer) der Akku einer verbundenen Bluetooth-Maus oder -Tastatur ist, sind folgende Schritte nötig:

- 1. Zunächst auf den Start-Button klicken und dann die **Einstellungen** aufrufen.
- 2. Jetzt zum Bereich für **Geräte** wechseln.
- 3. Dort lässt sich für jedes unterstützte Bluetooth-Gerät der Akkustand einsehen.

Einen Hinweis im Info-Center, wenn der Akku einer Maus oder Tastatur zur Neige geht, gibt es allerdings nicht – obwohl das sicher praktisch wäre.

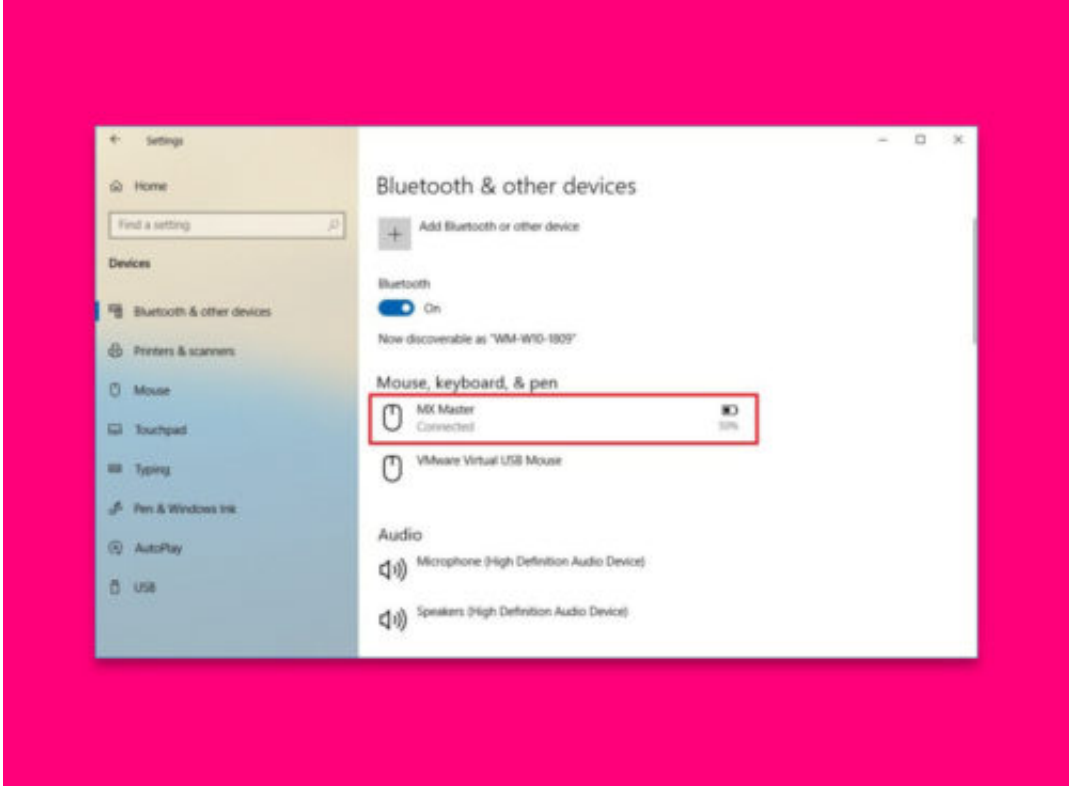

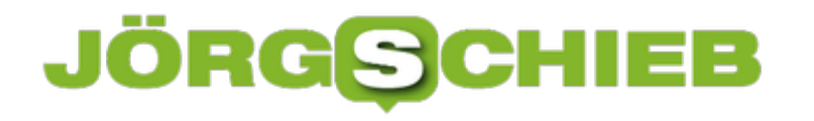

### **WhatsApp-Gruppen still verlassen**

Manchmal kippt die Stimmung in einer WhatsApp-Gruppe – oder sie ist einfach nicht mehr relevant. Einfach verlassen will man sie aber auch nicht, denn dann stellen andere womöglich unangenehme Fragen. Mit einem Trick lässt sich das vermeiden.

Eines vorweg: Gänzlich verlassen können Sie eine WhatsApp-Gruppe nicht. Denn die anderen Mitglieder erhalten immer eine Nachricht, wenn jemand die Gruppe verlässt. Das Problem lässt sich allerdings umgehen.

#### **Benachrichtigungen stummschalten**

Was in Wirklichkeit stört, ist nicht die Gruppe an sich oder dass Sie darin Mitglied sind – sondern die ständigen Mitteilungen, die man schließen oder ignorieren muss. Dafür gibt es eine elegantere Lösung: Man kann diese Mitteilungen und Hinweise nämlich stummschalten.

Bei der Android-Version von WhatsApp öffnen Sie dazu die Gruppe und tippen dann oben auf den Betreff der Gruppe. Anschließend den Eintrag **Benachrichtigungen stummschalten** antippen – jetzt noch den Zeitraum für die Stummschaltung auswählen, etwa 1 Jahr, fertig.

Um komplett Ruhe zu haben, lässt sich dann noch die Option **Benachrichtigungen anzeigen** deaktivieren, dann erscheinen auch keine Neuigkeiten über die Gruppe mehr in der Übersicht.

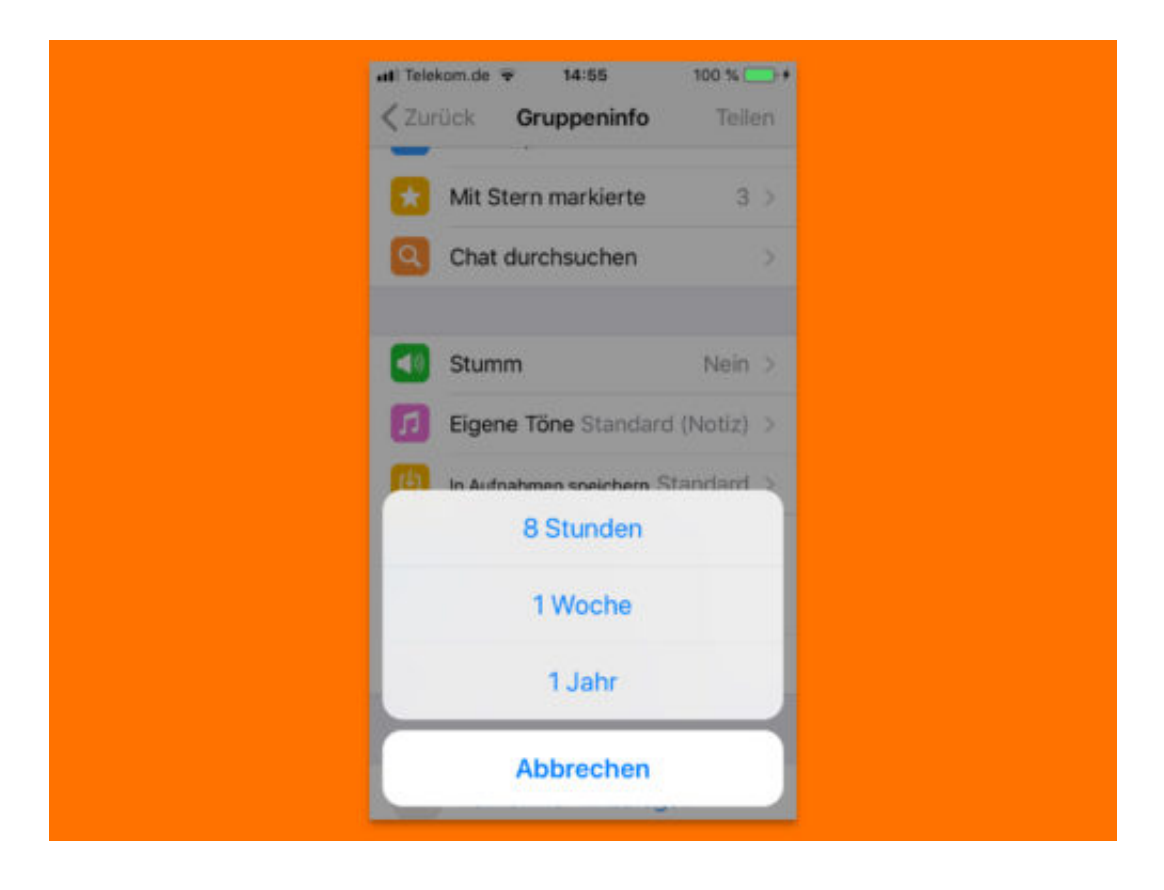

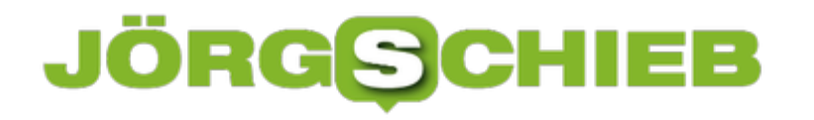

### **Netflix: Keine Probe-Features testen**

Netflix testet ständig neue Funktionen für seinen Dienst auf Probe mit einer ausgewählten Anzahl von Benutzern. Das Problem ist jedoch, dass jeder im Testprogramm standardmäßig enthalten ist. Hier erfahren Sie, wie Sie Anzeigen stoppen können, wenn Sie sie sehen, und stellen Sie sicher, dass Sie nicht in zukünftige Tests einbezogen werden.

Um sich von den Tests von Netflix abzumelden, besuchen Sie die Website von Netflix und melden Sie sich bei Ihrem Konto an. Klicken Sie dann auf Ihr Symbol in der oberen rechten Ecke des Bildschirms und wählen Sie aus dem Menü den Eintrag **Konto** aus.

Scrollen Sie nun auf der Seite der Konto-Einstellungen nach unten und klicken Sie auf oder tippen Sie auf den Link **Test-Teilnahme**. Aktivieren Sie dann **Ich möchte an Tests und Funktions-Voransichten teilnehmen** und klicken Sie auf **Fertig**. Alternativ können Sie auch zu Netflix.com/DoNotTest gehen und den Schalter ausschalten.

Jetzt werden Sie nicht mehr in Tests einbezogen, die das Unternehmen mit Konten durchführt.

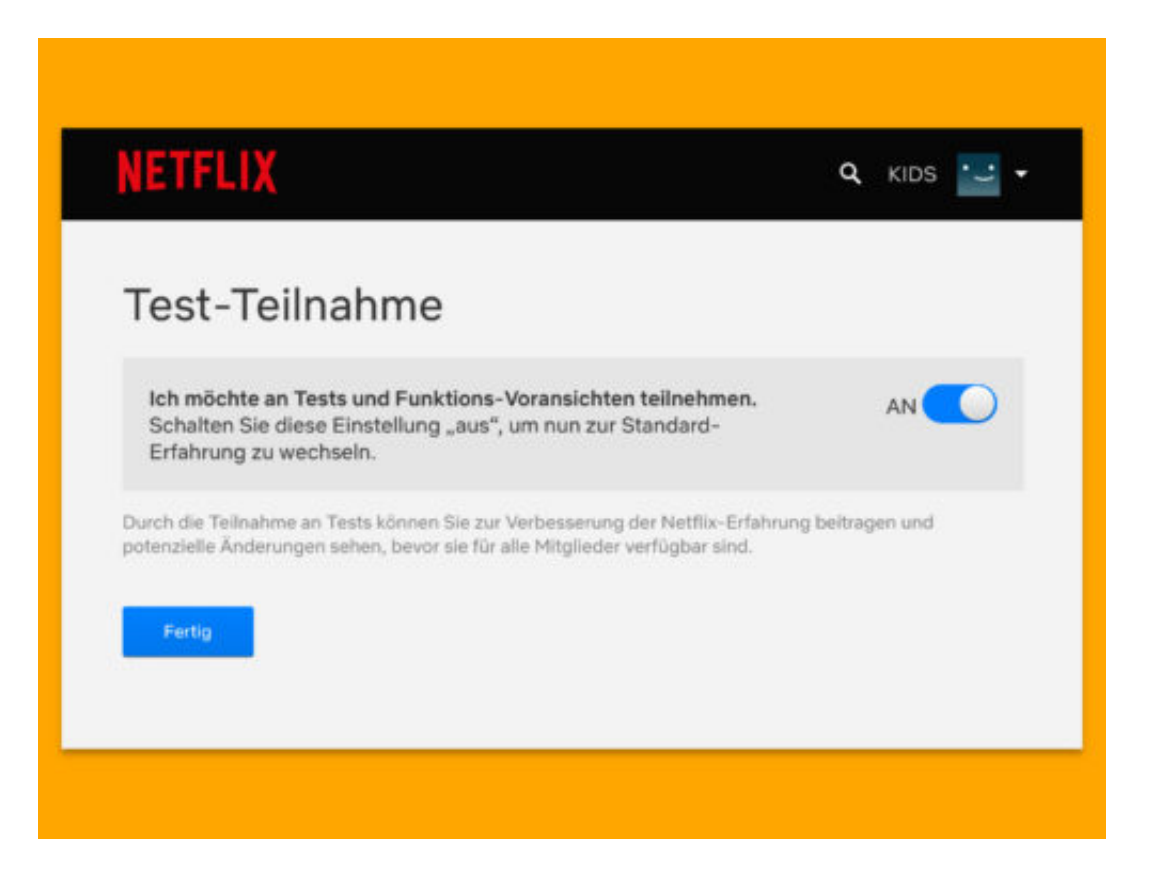

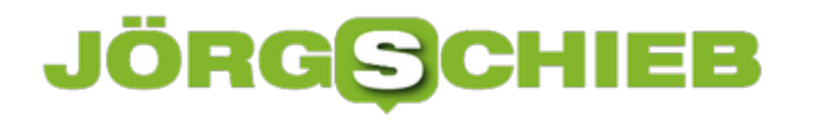

## **WhatsApp-Schriftart ändern**

Alle Texte, die über WhatsApp gesendet und empfangen werden, zeigt die App in der gleichen Schrift an. Zwar gibt es die Möglichkeit, Texte fett oder kursiv zu schreiben – das war es aber dann auch schon. Mit einem Trick steht eine zweite Schrift zur Verfügung.

Soll eine Aussage besonders betont werden, kann auf Wunsch statt der normalen Schrift in WhatsApp auch eine zweite Schriftart genutzt werden. Bei dieser alternativen Schrift sind alle Buchstaben gleich breit – man sagt, sie ist diktengleich.

Die Monospace-Schriftart in WhatsApp lässt sich allerdings nicht für alle gesendeten Nachrichten auf einmal aktivieren, sondern muss für jede Nachricht separat festgelegt werden.

#### **Monospace per Gravis-Akzent**

Die Monospace-Schriftart lässt sich in WhatsApp mit einem selten verwendeten Sonderzeichen aktivieren, dem sogenannten Backtick (`) oder auch Gravis. Dieses Zeichen steht über die erweiterte Ansicht der Sonderzeichen auf dem Mobiltelefon zur Eingabe zur Verfügung und wird dreimal eingetippt. Zum Beispiel wird dieser Ausdruck in WhatsApp in der Alternativ-Schriftart gesetzt.

**Tipp:** Man kann auch nur einzelne Wörter in dieser Schrift setzen – einfach die drei Backticks vor und nach dem Abschnitt einfügen, der in Monospace gesetzt werden soll.

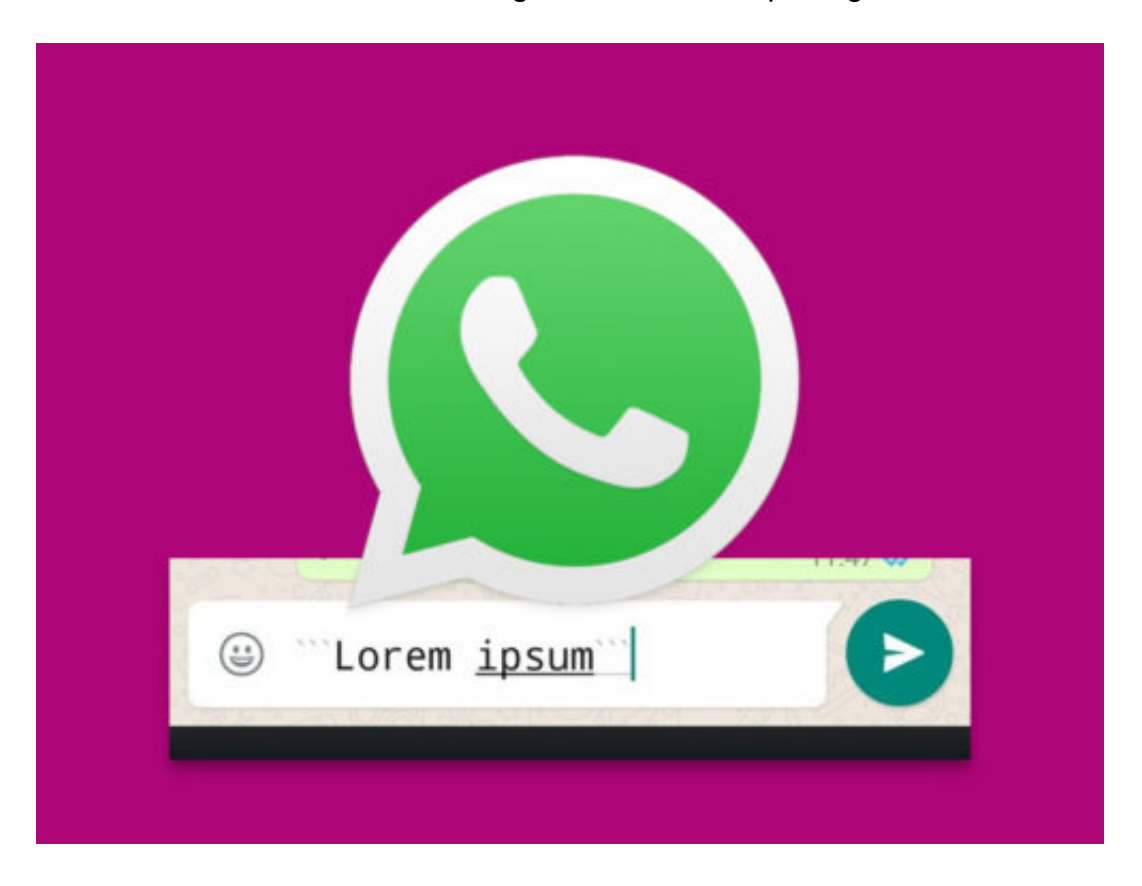

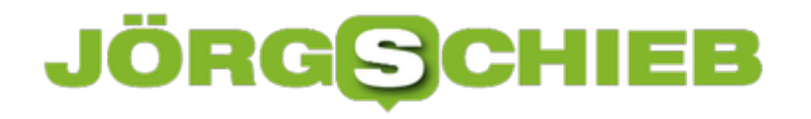

### **Route in den Urlaub besser planen**

Wer seinen Urlaub plant, will wissen, ob auf der Fahrt Baustellen oder unpassierbare Straßen zu erwarten sind. Das gilt auch für Fernpässe in den Alpen, die zu manchen Zeiten unpassierbar werden. Google Maps hilft bei solchen Planungen schon im Voraus.

Doch der Kartendienst von Google zieht anfangs nur den aktuellen Stand der befahrbaren Straßen im Betracht – nicht jedoch, ob später einige Straßen noch oder schon wieder gesperrt sind. Um dies zu ändern, gehen Sie wie folgt vor:

- 1. Planen Sie in Google Maps zunächst wie gewohnt mit Start und Ziel Ihre Route.
- 2. Jetzt oben links beim Start- und Zielort auf **Jetzt starten, Abfahrt ab** klicken.
- 3. Nun sehen Sie ein Feld für das Datum. Hier wählen Sie einen Sommer- oder Wintertermin aus, der zur Urlaubsplanung passt. Genau stimmen muss das Datum nicht, wichtig ist hier lediglich die Jahreszeit.

#### **Auch Radtouren planen**

Wichtig für Radtouren: Die Option mit dem geänderten Datum gibt es nur bei der Routenplanung für das Auto, nicht dagegen für Fahrrad-Routen. Planen Sie also eine längere Radtour über die Alpen für den Sommer, so wählen Sie die Autorouten und danach bei den Routenoptionen unter **Vermeiden** die beiden Einträge **Autobahnen** sowie **Mautstraßen** aus.

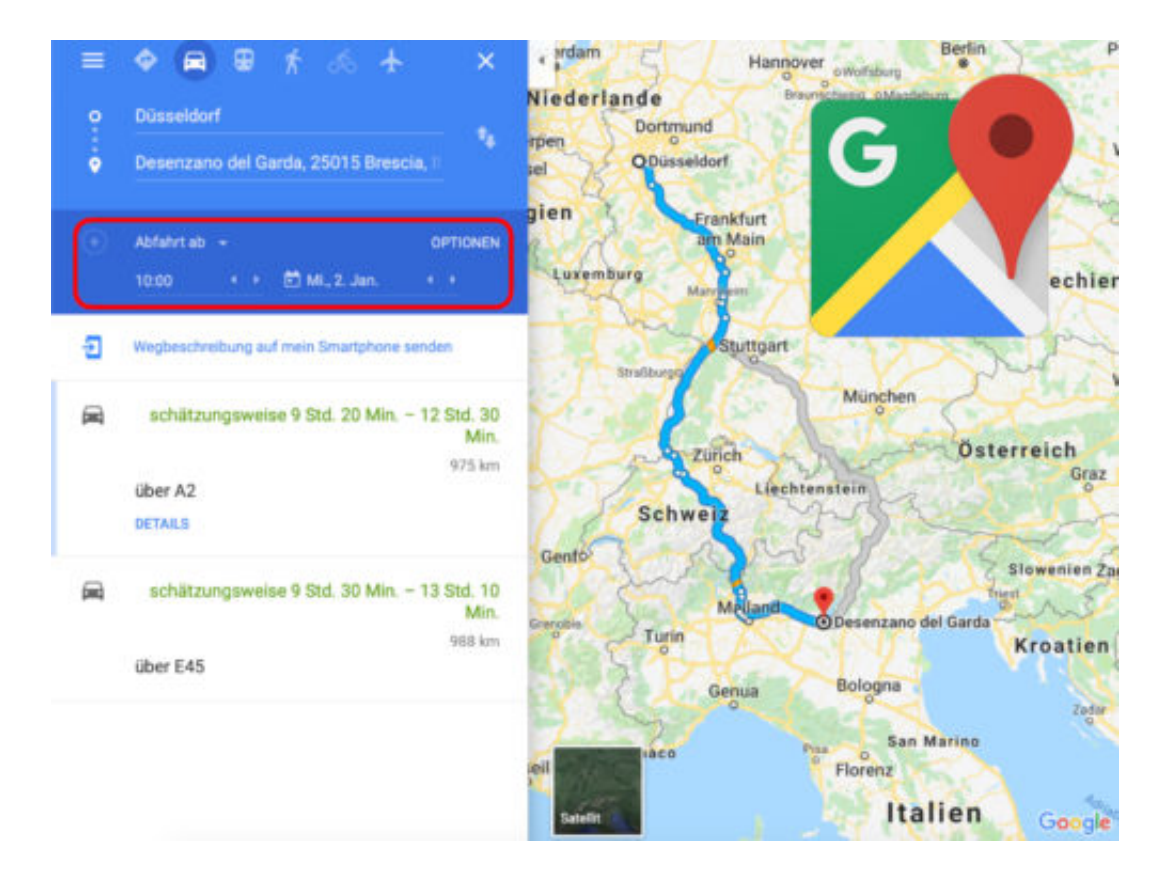

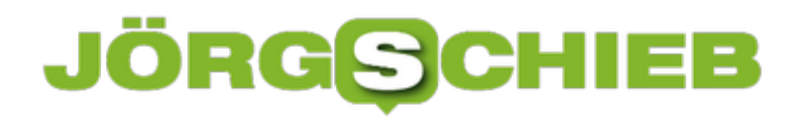

# **Lese-Modus für iOS und Android**

Das Lesen von Nachrichten und Online-Artikeln auf dem Handy kann manchmal überwältigend sein, weil die Seiten überladen sind. Mit einem Trick können Sie Artikel in einem Browser auf Ihrem Smartphone ablenkfrei lesen.

#### **Lesemodus auf Chrome für Android**

Gehen Sie zu den Chrome-Einstellungen, Erweitert, Barrierefreiheit, und aktivieren Sie das Kontrollkästchen, um die vereinfachte Ansicht anzuzeigen. Dadurch wird nur der Artikeltext auf der Seite angezeigt. Wenn Sie das nächste Mal einen Artikel lesen, sehen Sie unten eine Benachrichtigung mit der Aufschrift "Vereinfachte Ansicht anzeigen" – tippen Sie darauf, um ungestört zu lesen.

#### **Lesemodus für Safari auf iOS**

Starten Sie Safari und navigieren Sie zu dem Artikel, den Sie lesen möchten. Tippen Sie dann auf die Schaltfläche "Reader" links in der Adressleiste, um in den Lesemodus zu gelangen. Dort haben Sie Optionen, mit denen sich Schriftart, Textgröße und Seitenfarbe ändern lassen.

#### **Leseansicht auf Microsoft Edge für Android und iOS**

Tippen Sie auf das Buchsymbol auf der linken Seite der Adressleiste, um in die Leseansicht zu gelangen. Dadurch erscheint die offene Webseite aufgeräumt und sorgt für ein störungsfreies Lesen. Sie können Edge auf Android sowie Edge für iOS nutzen.

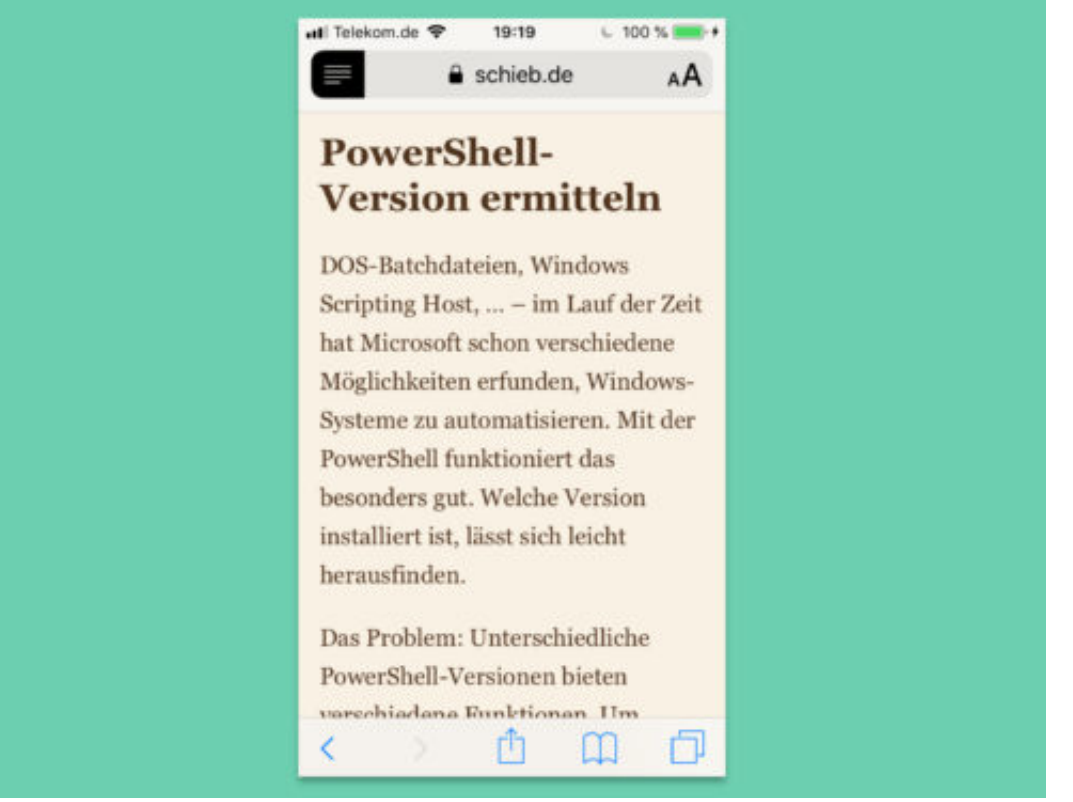

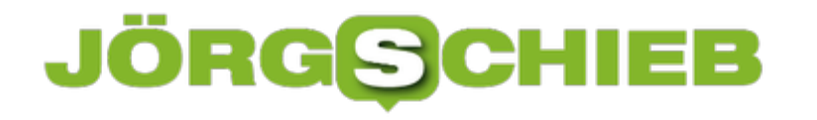

## **Word: Größe verknüpfter Bilder reparieren**

Soll eine Word-Datei schön klein bleiben, kann man die enthaltenen Bilder auch verknüpft einfügen, anstelle sie direkt im Dokument zu speichern. Möglich macht's das INCLUDEPICTURE-Feld. Das Problem: Ersetzt man das externe Bild, erscheint es in Word verzerrt.

Das liegt daran, dass Word das Seitenverhältnis für verknüpfte Bilder nicht automatisch korrigiert – zumindest dann nicht, wenn die Option zum Beibehalten der Formatierung des Bildes aktiviert ist. Das Feld lässt sich wie folgt anpassen:

- 1. Zunächst mit der rechten Maustaste auf die per Feld verknüpfte Grafik klicken.
- 2. Jetzt folgt ein Klick auf den Eintrag **Feld bearbeiten**.
- 3. Auf der rechten Seite dann die Option zum Korrigieren der X- und/oder Y-Abmessungen mit einem Haken versehen.
- 4. Dann unten auf **OK** klicken.
- 5. Soll Word das verknüpfte Bild erneut von der Festplatte einlesen, markiert man das Bild und drückt dann auf [F9].

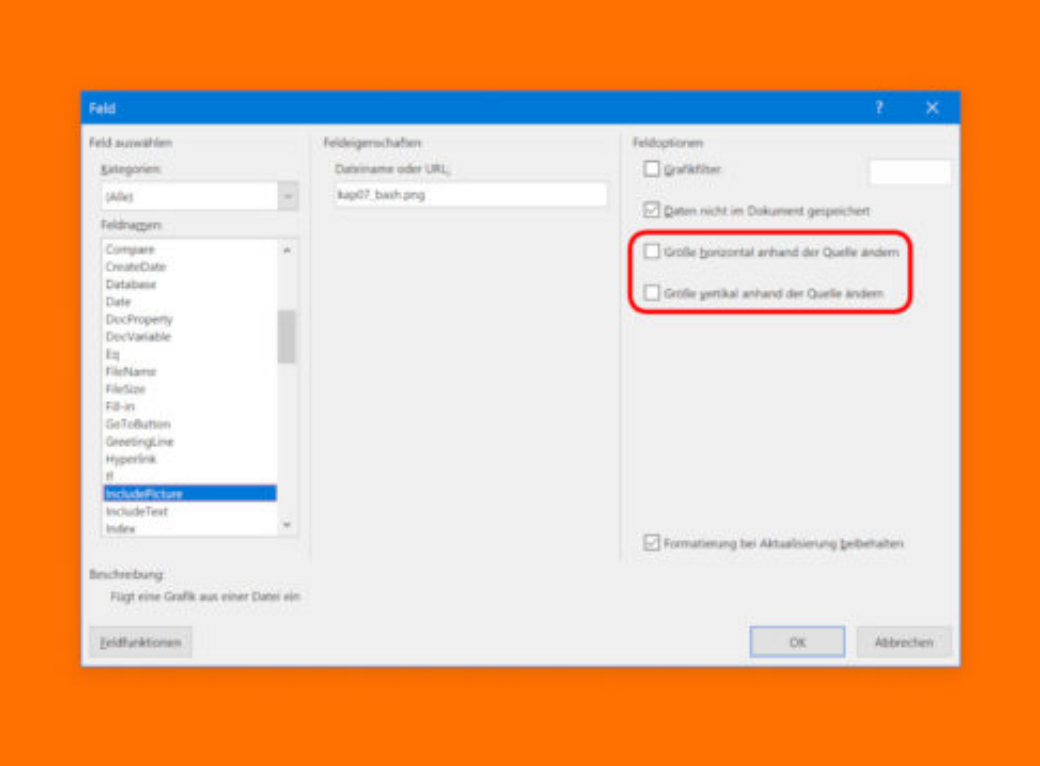

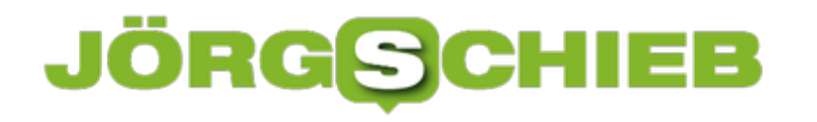

# **Outlook: Keine Anlagen an CC/BCC-Empfänger**

Oft ist es wichtig, dass das gesamte Team über den Fortschritt eines Projekts auf dem Laufenden gehalten wird. Sollen einige Dateien per eMail an die Kollegen verschickt werden, muss deswegen aber nicht jeder Empfänger alle Anlagen erhalten. Dies lässt sich über einen Umweg erzielen.

Microsoft Outlook bietet keine direkte Funktion an, über die die Anlagen einer Nachricht für CC-/BCC-Empfänger abgetrennt werden könnten. Das liegt aber nicht an Office, sondern ist eine Einschränkung durch das Protokoll zum Versenden von eMails (SMTP). Folgende Möglichkeiten gibt es jetzt:

#### **Senden einer zweiten Kopie ohne Anhänge**

Nachdem Sie Ihre ursprüngliche Nachricht mit Anlagen gesendet haben, gehen Sie in Ihren Ordner **Gesendete Objekte** und leiten Sie die Nachricht an die weiteren Empfänger weiter. Sie können nun die Anhänge entfernen und auch eine kleine Notiz schreiben, dass Sie sie ohne Anhänge weitergeleitet haben.

**Links zu den Anlagen senden** Idealer und einfacher wäre es, die Anhänge an einem (sicheren) Ort zu platzieren, zu dem der/die Haupt-Empfänger ebenfalls Zugang hat (haben). Dies kann eine Netzwerkfreigabe oder auch eine der vielen heute verfügbaren File-Sharing-Websites wie OneDrive oder Dropbox sein.

Sie würden dann nur noch die Links zu diesen Dokumenten und Dateien in Ihrer E-Mail angeben. Die Personen, die es lesen müssen, können es bei Bedarf herunterladen.

**schieb.de** News von Jörg Schieb. https://www.schieb.de

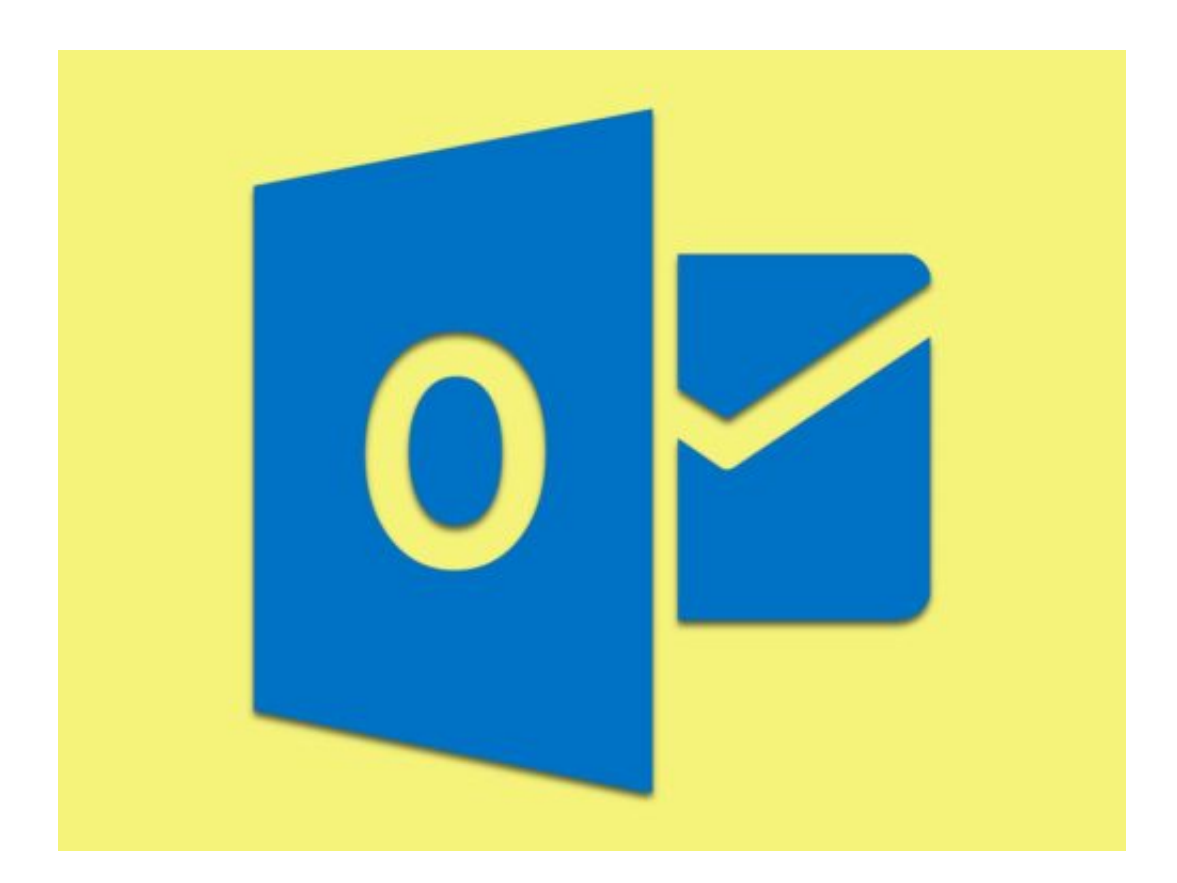

# **Bahnhof Südkreuz: Wie gut muss Gesichtserkennung sein?**

Ein Jahr lang hat die Bundespolizei am Bahnhof Berliner Südkreuz rund 90.000 Passanten täglich beobachten lasssen - von Videokameras und von Spezial-Software. Die Aufgabe: Herauszufinden, wie zuverlässig (oder eben nicht) so ein System arbeiten kann. Werden Personen entdeckt, nach denen gefahndet wird - und bleiben alle anderen unbehelligt? Die Ergebnisse der Testphase begeistern den Innenminister und schocken des Chaos Computer Club (CCC).

Am Berliner Südkreuz - ein stark frequentierter Bahnhof in Berlin - hat die Bundespolizei mehrere Monate lang einen Feldversuch durchgeführt. Wie gut lassen sich mit computergestützter Videoüberwachung Menschen erkennen, die auf der Fahndungsliste stehen? Dazu wurden einige Freiwillige in die Datenbank gestellt - und die vollautomatische Gesichtserkennung sollte sie entdecken, wenn sie über den Bahnhof flanieren.

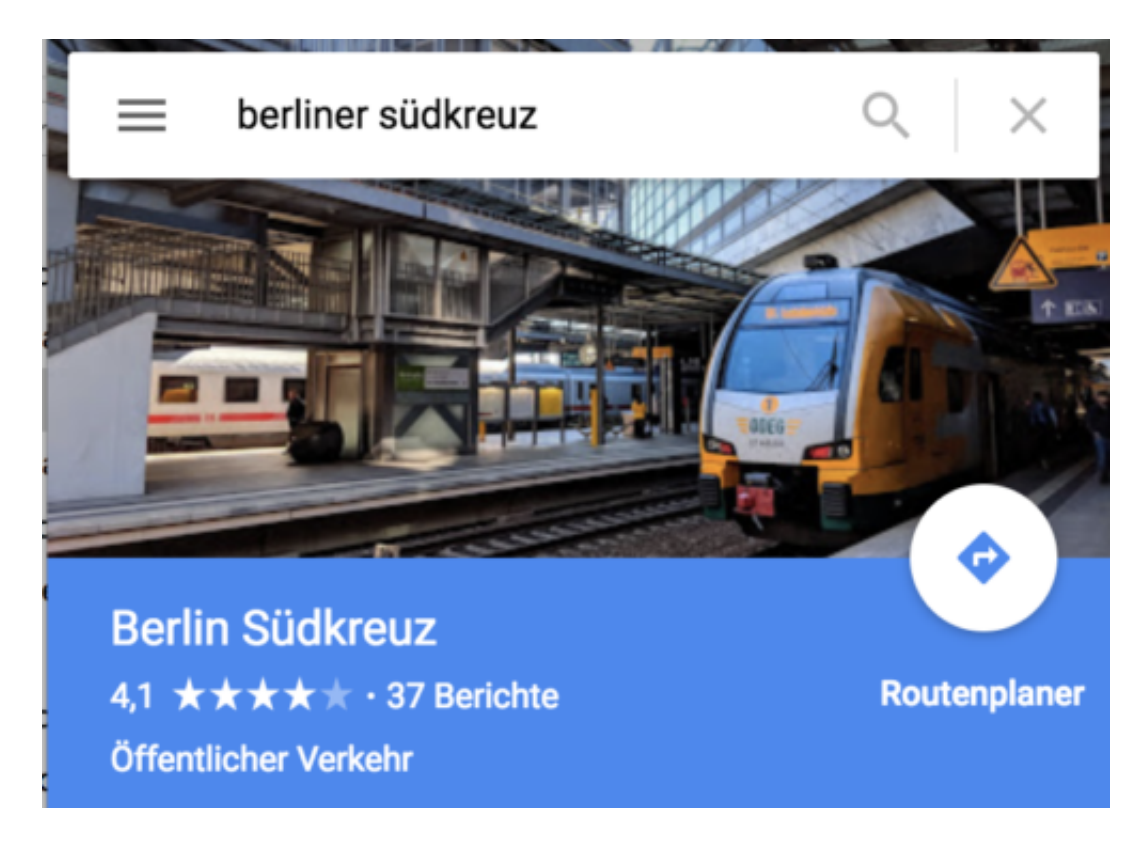

#### **Streit über die Treffer- und Fehlerquote**

Die Bundespolizei und das Bundesinnenministerium melden einen "vollen Erfolg": 80% Trefferquote habe es im Feldversuch gegeben. Damit hat das System nach Ansicht der Bundespolizei also in 80% einen Alarm ausgelöst, wenn einer der Probanden durchs Bild gelaufen ist. Der Chaos Computer Club (CCC) kritisiert das Ergebnis aber jetzt und meint, das Ergebnis sei "absichtlich geschönt".

Die Experten kritisieren nicht nur, dass viel zu wenige Tests durchgeführt wurden - und auch das zugrundeliegende Datenmaterial. So wären die Datenbanken mit hochaufgelösten Fotoaufnahmen gefüttert worden, die bei Fahndungen oft gar nicht vorlägen. Auch seien gleich mehrere Aufnahmen der zur Fahndung ausgeschriebenen Personen in der Datenbank gelandet.

https://vimeo.com/278489414

Algorithmen entscheiden immer mehr - künftig auch, wer wo herumlaufen darf?

#### **Der Blick auf die Zahlen bringt uns kaum weiter**

Warum das problematisch sein soll, kann ich allerdings nicht nachvollziehen. Denn zum einen gibt es durchaus häufig technische gute Aufnahmen von zur Fahndung ausgeschriebenen Personen und nicht nur Schnappschüsse. Auch liegen der Polizei in der Regel mehrere Aufnahmen vor. Problematischer ist wohl der Wert von 0,67% Falscherkennungen. Das bedeutet, bei 90.000 Reisenden, die täglich durch so einen Bahnhof laufen, lösen gut 600 davon einen Alarm aus - und werden möglicherweise genauer beobachtet.

Im Grunde bringt uns die Diskussion aber nicht weiter. Denn ob 80% der zur Fahndung ausgeschrieben Personen korrekt erkannt werden oder 90% oder sogar 100% und das mit 1% Fehlerquote oder 0,5% oder 0,1%, ist am Ende eine Frage der Effizienz. Was bedeutet es aber praktisch, wenn 10 oder 100 Mal am Tag eine "Meldung" ausgelöst wird, weil eine zur Fahndung ausgeschriebene Person entdeckt wird? Was passiert dann? Reichen die Polizeikräfte, um jedes Mal aktiv zu werden - innerhalb von Sekunden?

Ich bezweifle das doch stark. Interessant wäre doch viel mehr die Frage, ob zum Beispiel der Geiselnehmer und Attentäter vom Kölner Hauptbahnhof, der "polizeibekannt" gewesen ist, durch ein solches System erkannt worden wäre - und was dann passiert wäre? Hätte sich die Geiselnahme verhindern lassen? Da die Polizei bekannte Straftäter sowieso frei rumlaufen lassen muss, bringt es doch wenig, alle zu beobachten.

# **Warum KI keine Probleme löst, sondern vermutlich sogar welche schafft**

Künstliche Intelligenz (KI) ist gerade das "Buzzword": Selbst auf der Photokina wurde mit KI geworben. Angeblich macht die selbst lernende Software aus Kameras Wunder-Kameras. Doch man sollte die Kirche besser im Dorf lassen. Denn auch KI kann keine Probleme lösen - sie schafft sogar neue.

Ich denke gerade viel über Künstliche Intelligenz (KI) nach. Die Zeiten zwingen uns regelrecht dazu, schließlich kommt immer öfter KI zum Einsatz. Erst lautstark – etwa, als die Maschine zum ersten Mal besser das Brettspiel "Go" spielte als der Mensch. Oder lautlos, etwa wenn Maschinen unsere Kreditfähigkeit bewerten oder für uns entscheiden, welche Inhalte wir zu sehen bekommen. Heute schon ist KI überall - wir bekommen es nur kaum mit.

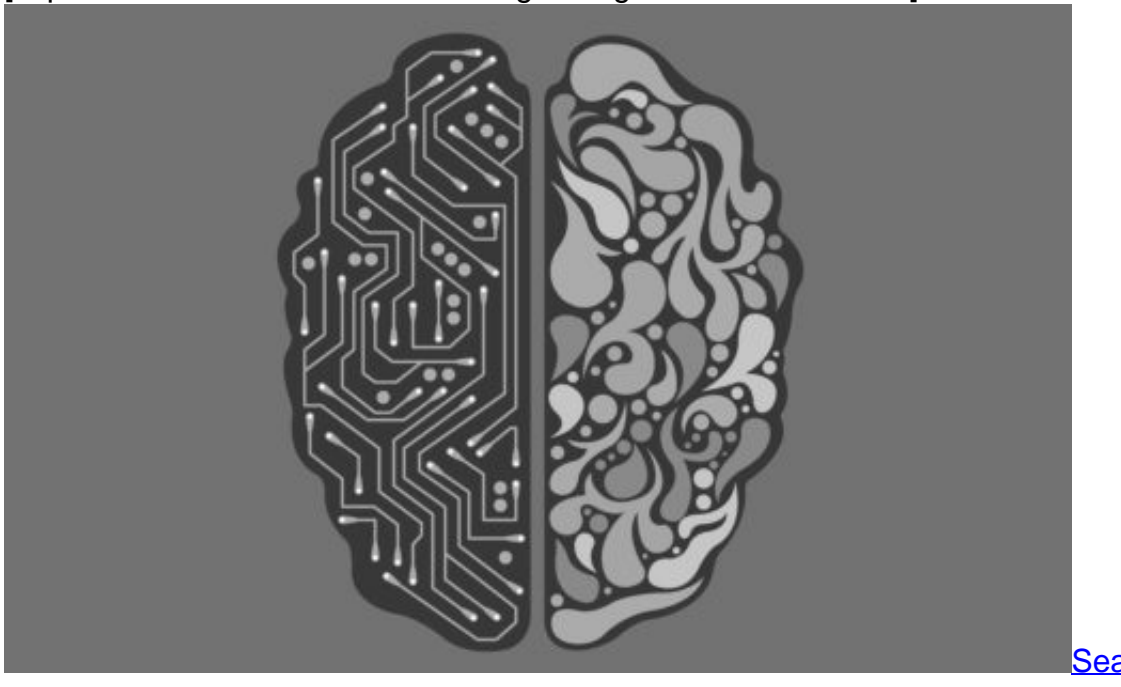

[caption id="attachment\_760071" align="alignnone" width="500"]

Pixabay[/caption]

Seanbatty /

#### **Bedenken gegen KI sind verständlich – und gesund**

Viele Menschen haben Angst vor KI. Manche nur latente, andere ausgepärgte Angste. Das ist ein verständlicher und auch gesunder Reflex, denn KI ist völlig intransparent. Selbst die programmierenden Experten verstehen ihre Systeme irgendwann nicht mehr – und beherrschen sie auch kaum. So manches KI-System hat sich schon verselbständigt. Ein KI-System von Facebook hat eine eigene Sprache entwickekt.

Die Menschen wissen nicht, welche Daten die Maschinen ansammeln und was sie damit

anstellen. Oder sie fürchten um ihre Jobs. Alles sehr wohl begründete Sorgen. Die zentrale, alles entscheidende Frage ist aber: Ist KI gut für uns? Ich fürchte: Nein.

Denn warum entwickeln Menschen eigentlich KI-Systeme? Die psychologischen Hintergründe scheinen eindeutig: Wer ein KI-System erschafft, macht sich unsterblich. Der "Nachwuchs" lernt ständig dazu, wächst über sich hinaus (zumindest ist das das Ziel). Die reine Freude für jeden Narzissten - und genau das ist die Motivation der meisten KI-.Entwickler.

https://vimeo.com/267973633

Julia Krüger fordert: Wir sollen wissen, was KI macht

#### **Die wahren Probleme werden nicht gelöst**

Wer nun argumentiert: KI-Systeme können Krankheiten heilen, bessere Therapien entwickeln oder andere Herausforderungen meistern, dem sei gesagt: Und dann? Wenn erst mal Maschinen individuelle Therapien vorschlagen, wird schon bald kein Arzt mehr wagen, diese Therapien vom schlauesten Mediziner der Welt in Frage zu stellen und davon abzuweichen. Faktisch entscheiden dann also Maschinen, was mit uns passiert. Irgendwann ist das dann selbstverständlich. Erstrebenswert?

Abgesehen davon werden nicht die eigentlichen Probleme angegangen, sondern es wird lediglich an den Symptomen herumgedoktert. Was könnten und sollten wir tun, um gesünder zu leben, die Umwelt sauber zu halten, und damit Krankheiten zu vermeiden statt zu heilen. Wie schaffen wir es, dass die Medizin endlich die Psychologie ernst nimmt, gar in den Vordergrund stellt? Das sind die wirklich relevanten Fragen – hier besteht Handlungsbedarf. Haben wir mehr KI, wird davon vermehrt abgelenkt.

Wir sollten uns also häufiger die Frage stellen: Was bewirkt KI – nicht: Was kann KI? Und lösen wir damit die tatsächlichen Probleme, die wir haben? Ich denke: Nein. Wir schaffen eher neue.

# **Verschwundene WhatsApp-Nachrichten**

Wer WhatsApp nicht mehr unterwegs am Handy nutzt, sondern auch am Desktop-Computer, kann dazu entweder auf die Webseite des Chat-Dienstes zugreifen oder die entsprechende Desktop-App. Manchmal verschwinden dort aber Nachrichten, die gesendet wurden. Mit einem Trick lassen sie sich schnell wiederherstellen.

Das Problem tritt immer dann auf, wenn das Mobil-Telefon zu dem Zeitpunkt der Nutzung auf dem Desktop-PC nicht eingeschaltet oder nicht mit dem Internet verbunden ist. Dann funktioniert nämlich die Synchronisierung zwischen der Desktop-Komponente und der mobilen App von WhatsApp nicht korrekt. Ein entsprechendes gelbes Banner weist dann auf dem Desktop-Fenster auf diesen Umstand hin.

Wird jetzt am Desktop eine Nachricht gesendet – etwa mit angehängtem Foto –, kann es sein, dass beim Einschalten des Handys diese Nachricht verschwindet. Zumindest erscheint sie nicht in der Desktop-Version von WhatsApp. Das Problem lässt sich allerdings einfach lösen: Zunächst auf dem PC oder Mac die Webseite von WhatsApp beziehungsweise das Desktop-Programm komplett beenden und anschließend erneut öffnen. Jetzt erscheinen auch die Nachrichten, die zuvor unsichtbar geblieben waren.

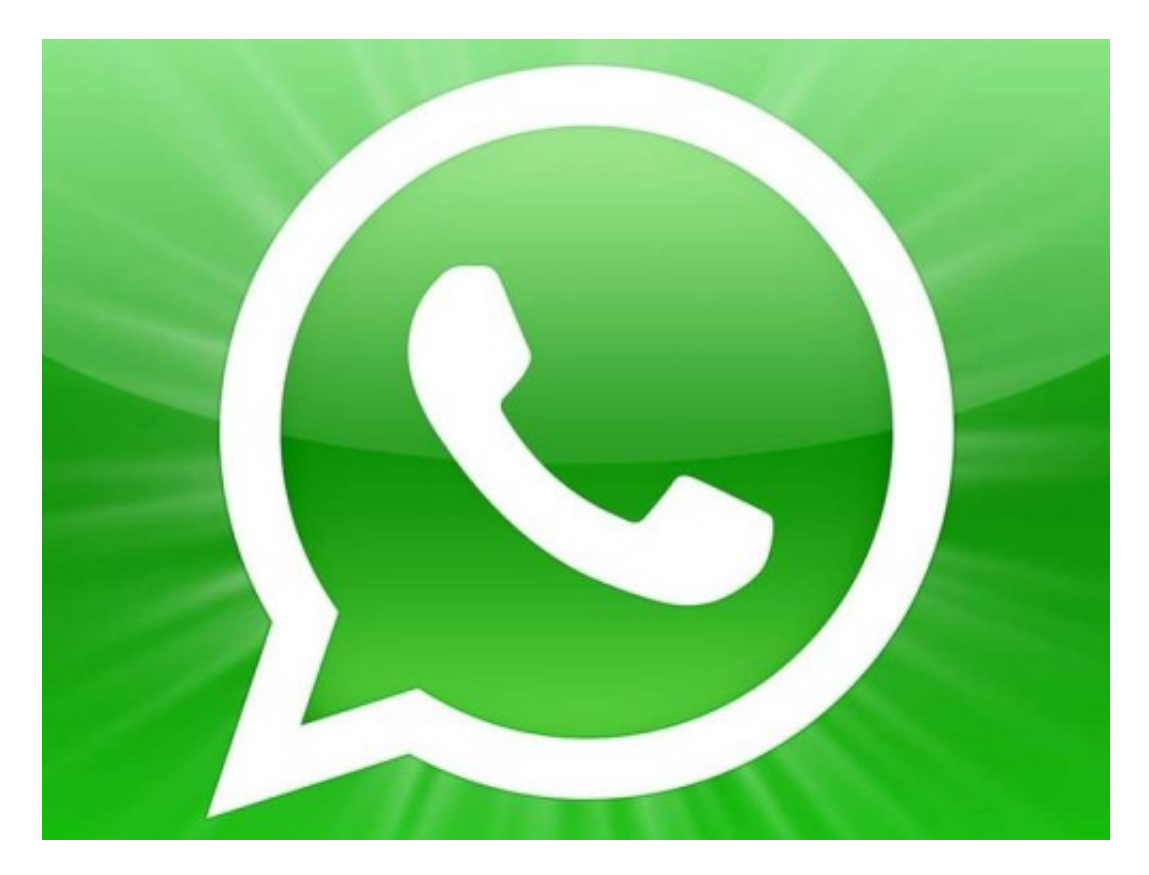

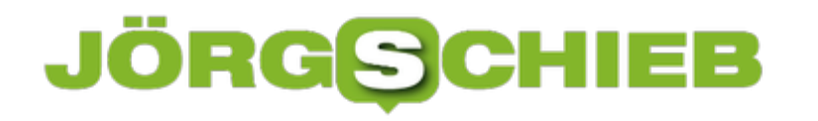

# **WhatsApp künftig mit Werbung: Was sich ändert**

Fast 1,5 Milliarden Menschen nutzen mittlerweile WhatsApp. Nicht alle, weil es sie es wollen, sondern weil dieser Messenger zum Quasi-Standard geworden ist: Alle nutzen die App, da ist der Druck hoch, auch dabei zu sein, damit man erreichbar ist. Bislang ist WhatsApp kostenlos und werbefrei. Doch das ändert sich jetzt: Ab 2019 soll WhatsApp Werbung präsentieren. Werbung! Das war anders versprochen.

#### **Werbung in WhatsApp? Wie soll die aussehen: Muss ich künftig Werbevideos über mich ergehen lassen, bevor ich chatten kann?**

So ähnlich. Es wird zwei Arten von Werbung geben. Einmal Werbung im Statusbereich, also dort, wo wir selbst und wo Freunde kleine Stories erzählen können. Da kann man ja – so ähnlich wie bei Instagram – auch Fotos oder Videos hinterlegen, Texte schreiben, Emojis einbauen.

Hier wird es Werbung geben von Unternehmen für ihre Produkte oder Dienstleistungen. Dann soll es noch eine zweite Werbeform geben, direkt im Chat-Bereich. Hier wird den Unternehmen die Möglichkeit gegeben, direkt mit den Leuten zu kommunizieren.

Wer eine Anzeige interessant findet, tippt darauf und kann gleich mit dem Werbenden in Kontakt treten, eine Nachricht schreiben, eine Frage stellen, eine Pizza bestellen. Ein solches Werbeformat gibt es noch nicht. Das ist neu. Angeblich sollen die Nutzer zumindest die Werbung im Statusbereich abschalten können.

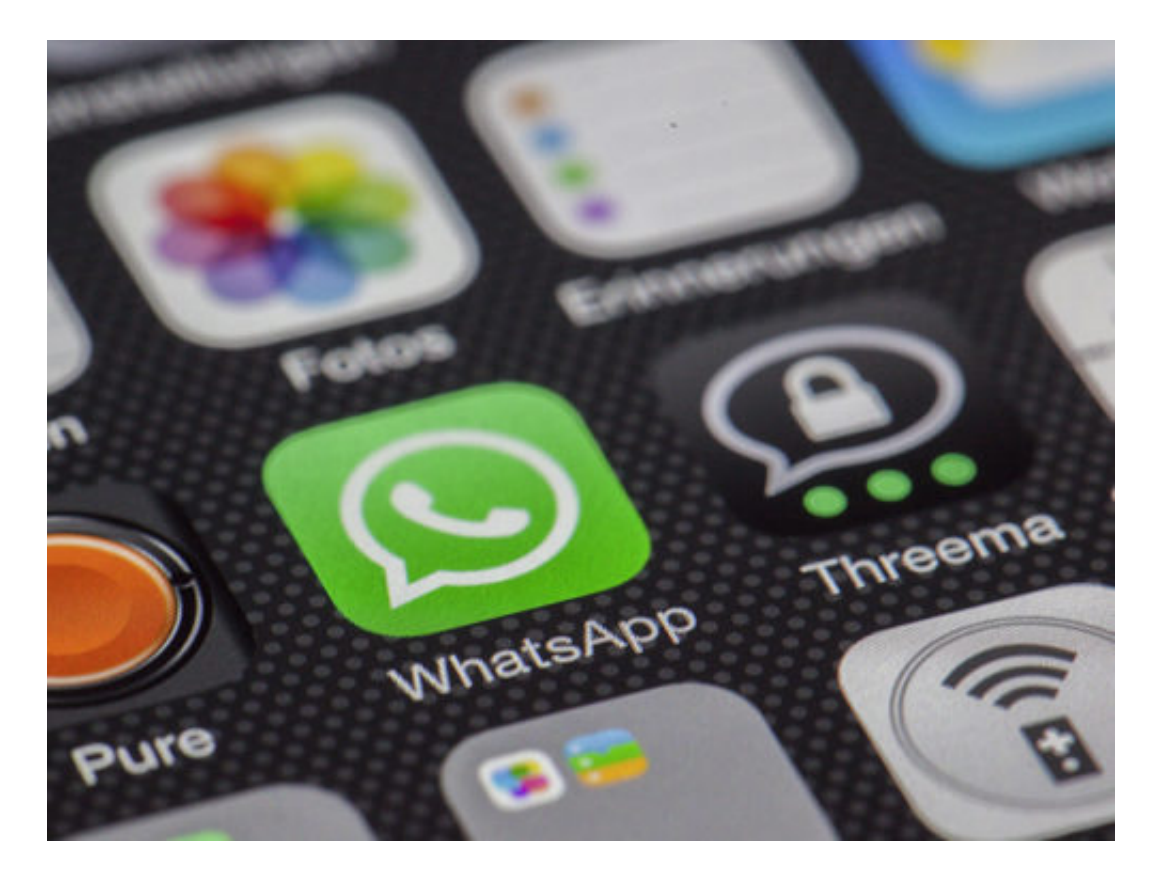

#### **Aber hatte Facebook bei der Übernahme von WhatsApp nicht versprochen, dass es keine Werbung zu sehen gibt im Messenger?**

Wir alle können uns an Mark Zuckerbergs Versprechen erinnern: Es bleibt alles so, wie es ist. Keine Werbung. Kostenlos. Aber offensichtlich steht im Kleingedruckten des Vertrags zwischen Facebook und WhatsApp, dass diese Zusage nur bis 2019 gilt. Und die Zeit ist nun vorbei.

Klar, dass Facebook irgendwann mit WhatsApp Geld verdienen will. Die beiden Gründer von WhatsApp, die noch lange weiter im Chefsessel bei WhatsApp gesessen haben, finden die Idee übrigens gar nicht gut, haben sich mit Mark Zuckerberg überworfen und das Unternehmen kürzlich verlassen. Nun steht fest: Es kommt Werbung in WhatsApp.

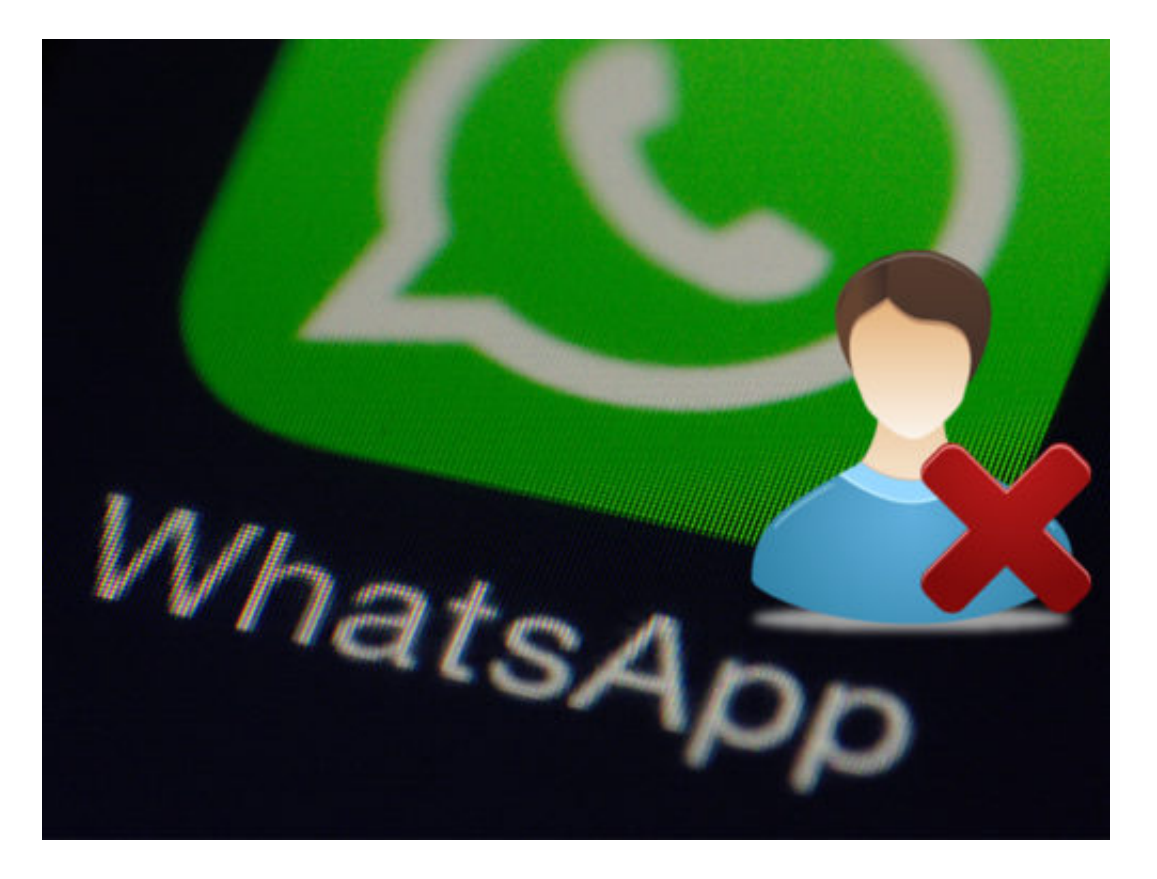

#### **Vor einer Weile hat WhatsApp die Ende-zu-Ende-Verschlüsselung eingeführt, um Chats sicherer zu machen. Wird die nicht aufgeweicht, wenn Werbung zu sehen ist?**

Das steht zu befürchten. Bislang sind bei WhatsApp selbst keine Schlüssel gespeichert, sie bekommen nichts mit von der Kommunikation. Das ändert sich, wenn Werbung kommt, denn WhatsApp will natürlich die Interessen erforschen.

Und wen Unternehmen direkt mit den Leuten über WhatsApp chatten, haben sie auch einen Schlüssel. Es droht die Gefahr, dass Chats unverschlüsselt gespeichert werden. Darüber wird zu reden sein. Werbung macht WhatsApp bestimmt nicht sicherer, so viel steht fest.

#### **Whatsapp hat eine große Marktmacht. Vielen Menschen nutzen Whatsapp, weil eben alle anderen auch Whatsapp nutzen. Alternativen sind bei weitem nicht so verbreitet. Wenn**

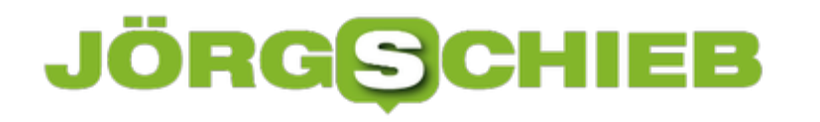

#### **ich jetzt keine Lust auf Werbung habe, kann ich Whatsapp einfach löschen und meine Freunde kommen nach?**

Es gibt exzellente Alternativen zu WhatsApp wie Threema, Signal, Telegram, sie allesamt sicherer sind als WhatsApp und ähnliche Funktionen bieten. Nur weiß jeder, der diese Messenger schon mal ausprobiert hat: Da ist man ziemlich einsam. Man findet nur wenige seiner Freunde, um zu kommunizieren. Das ist der große Vorteol bei WhatsApp: Hier findet man alle. Deshalb ist die Chance gering, das die Menschen nun massenweise flüchten.

#### **Ist es denkbar, dass es auch eine kostenpflichtige Version erscheint, mit der man nervige Werbung umgehen kann? Oder gibt es eine andere Möglichkeit, der Werbung zu entgehen?**

Denkbar schon, anfangs war WhatsApp ja auch kostenpflichtig – aber mit Werbung dürfte WhatsApp deutlich mehr verdienen. Deshalb denke ich, dass WhatsApp das freiwillig nicht anbieten wird. Es wäre wünschenswert, dass die Politik sich darum kümmert und den Markt reguliert.

Denn es gibt eine ganz einfache Lösung: Messenger müssten interoperabel werden. Jeder Messenger muss mit jedem Messenger können, so wie ich auch nicht wissen oder überlegen muss, bei welchem Mobilfunkanbieter jemand ist, den ich anrufe. Wenn der Gesetzgeber das vorschreiben würde, wäre das Problem gelöst: Dann könnte jeder selbst entscheiden, welchen Messenger er benutzt – und trotzdem alle erreichen.

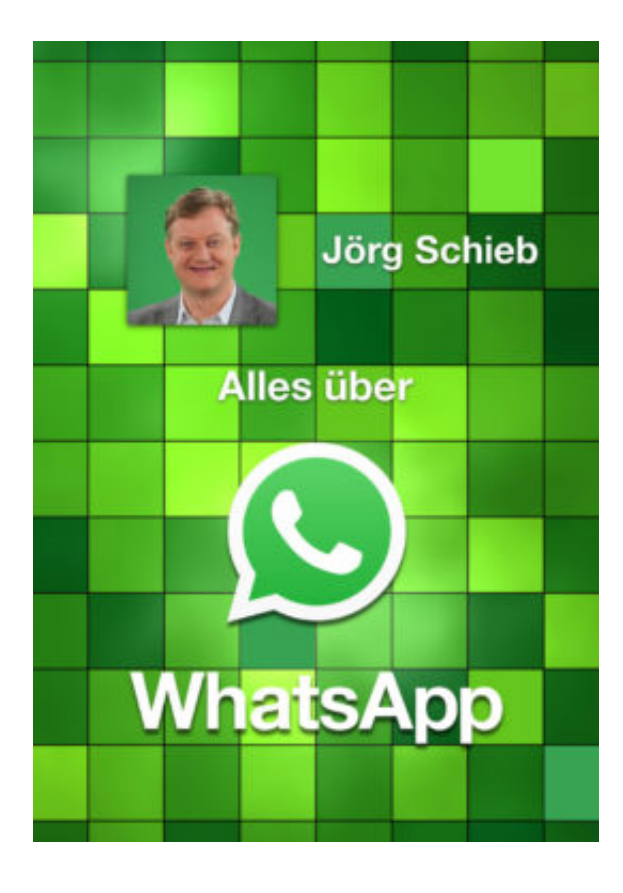

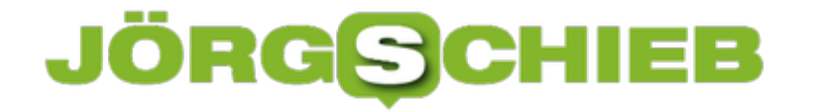

#### **Jetzt hat es diese Woche noch ein riesiges Sicherheitsleck in WhatsApp gegeben. Was ist da los?**

Es gibt eine Sicherheitslücke in der App. Wenn man einen Video-Anruf bekommt und ihn annimmt, können Hacker das Smartphone komplett kapern, durch einen Fehler in der Software. Deshalb unbedingt die App auf den neuesten Stand bringen, also das Update holen im App-Store von Apple oder Google, um die Lücke zu schließen, denn Cyber-Kriminelle werden das Leck ganz sicher ausnutzen.

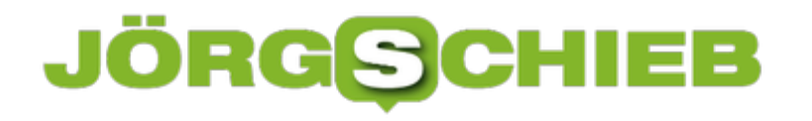

## **GIMP: Werkzeug-Design ändern**

Die kostenlose Bildbearbeitung GIMP steht dem Kauf-Programm Photoshop in nichts nach. In beiden stehen zur Veränderung von Bildern Eine ganze Reihe verschiedener Werkzeuge zur Verfügung. Angezeigt werden diese in der Werkzeug-Palette. Wie die einzelnen Werkzeuge aussehen sollen, lässt sich bei GIMP problemlos anpassen.

Zum Ändern des Symbol-Designs für die Bild-Werkzeuge in GIMP folgende Schritte ausführen:

- 1. Zunächst in GIMP die **Einstellungen** aufrufen.
- 2. Dort auf der linken Seite zum Bereich **Oberfläche, Symbol Thema** wechseln.
- 3. Rechts stehen dann verschiedene Designs für die Icons zur Verfügung. Ein Klick darauf zeigt sofort, wie das ausgewählte Design live aussieht.
- 4. Die Änderungen werden per Klick auf **OK** übernommen.

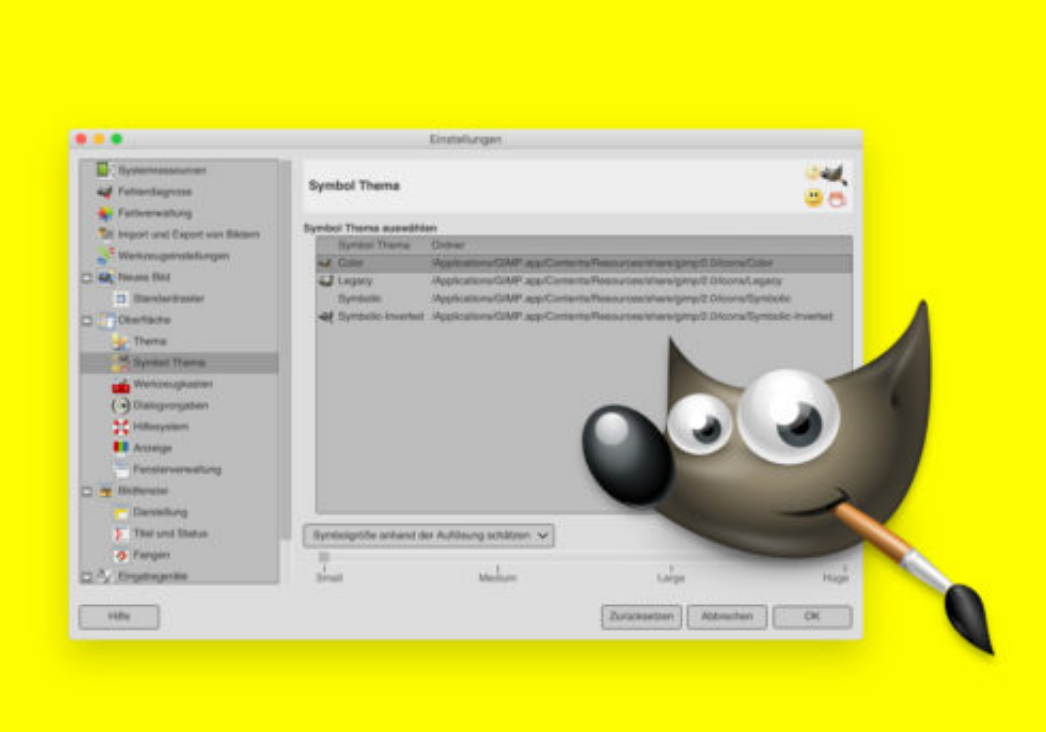

# **Gelöschte Dateien einfach wieder herherstellen, mit EASEUS DATA RECOVERY**

Wenn Sie Daten unbeabsichtigt in den Papierkorb verschoben haben, ist das in der Regel weiter kein Problem: Einfach die betreffende Datei im Papierkorb auswählen und bequem die Funktion **Wiederherstellen** aufrufen. Schon ist die Datei wieder da.

Was aber, wenn Sie den Papierkorb geleert oder eine wichtige Datei mit [Shift]+[Entf] gelöscht haben? Ist diese Datei dann unwiederbringlich verloren? Nein! Denn für diese Fälle gibt es Datenrettungssoftware, die Ihre verlorenen Daten problemlos wiederherstellen kann.

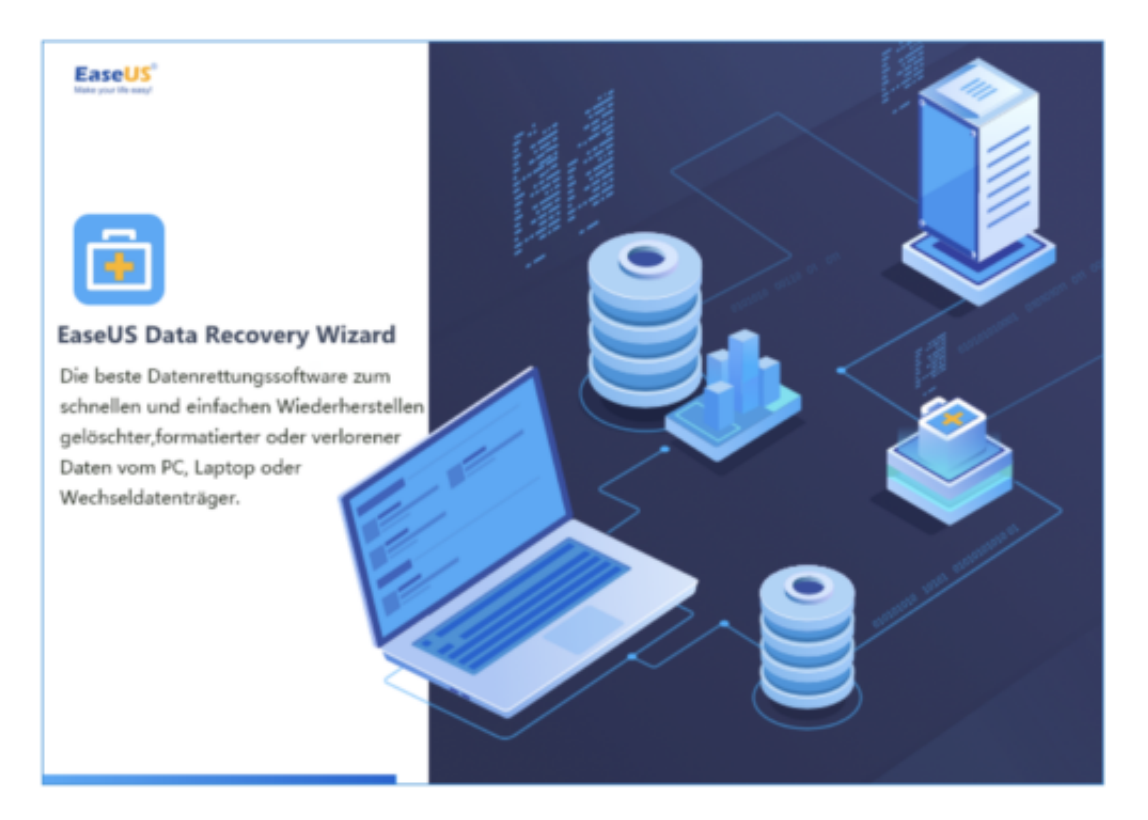

Sicher haben Sie schonmal davon gehört, dass Computerexperten der Polizei auch verlorene Daten wiederherstellen können. Die Software, die dabei verwendet wird, ähnelt der, die ich heute vorstelle.

**Data Recovery Wizard** ist das wichtigste Programm aus der Software-Schmiede von EaseUS, die auch Partitionierungs-Software und andere Computerwerkzeuge anbietet. Mit diesem Programm werden Sie selbst zum Datenretter, und das viel einfacher, als Sie vielleicht denken.

1. Laden Sie das Programm herunter, installieren und starten Sie es. Die kostenlose Version kann standardmäßig 500MB wiederherstellen, also sollte man zunächst oben im Programm auf den Social Media Button klicken und die Software auf Facebook, Google+ oder Twitter teilen, damit die vollen 2GB freigeschaltet werden.

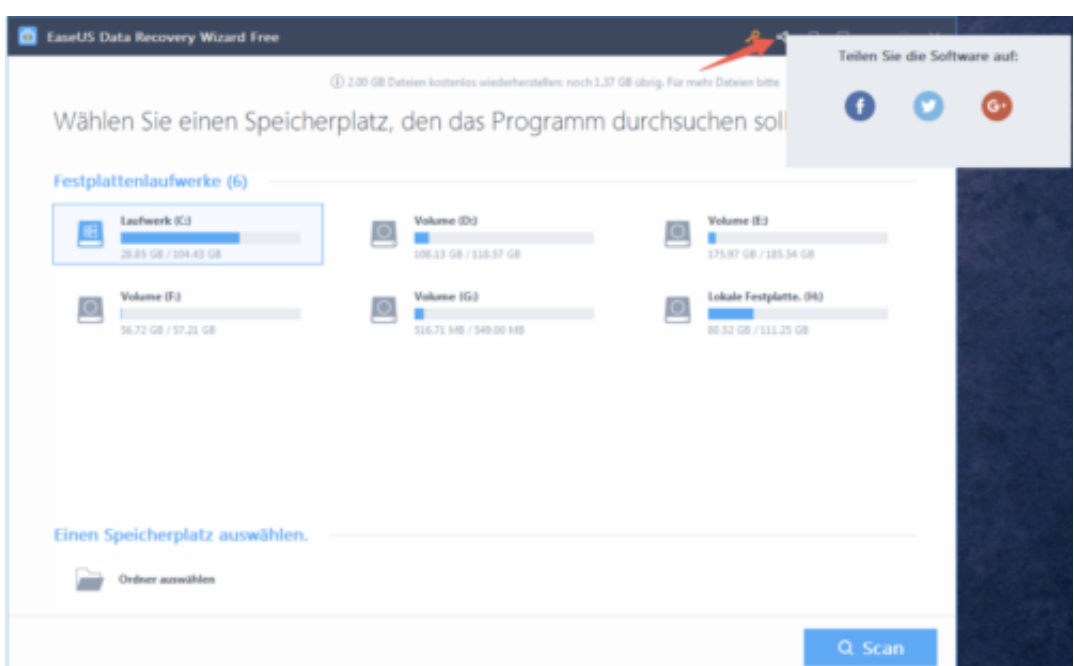

2. Wählen Sie den Ort, von wo Sie gelöschte Daten wiederherstellen wollen. Hierbei können Sie auch verlorene Partitionen wählen, oder Wechseldatenträger wie externe Festplatten oder USB Sticks. Dann klicken Sie auf **Scan**.

![](_page_21_Picture_47.jpeg)

3. Schon während der Scan läuft, können Sie beginnen, nach Ihren verlorenen Dateien zu suchen. Hierzu gebt ihr entweder den Begriff in die Suchleiste ein, filtert den gewünschten Dateityp oder klickt euch durch die angezeigte Ordnerstruktur.

# IORGS

**schieb.de** News von Jörg Schieb. https://www.schieb.de

![](_page_22_Picture_2.jpeg)

4. Zuletzt wählen Sie nur noch den Speicherort, wo die wiederhergestellten Daten landen sollen (am besten auf einer anderen Festplatte, oder einem USB Stick), und welche Dateien Sie wiederherstellen wollen. Dann genügt ein einfacher Klick auf **Wiederherstellen**.

![](_page_22_Picture_4.jpeg)

#### **Zusammenfassung**

Kann EaseUS Data Recovery Wizard immer alles wiederherstellen? Nein.

![](_page_23_Picture_0.jpeg)

Wenn gelöschte Daten bereits überschrieben wurden, kann selbst ein forensisches Datenlabor nichts mehr machen. Wer aber zeitnah damit beginnt, seine Daten zu retten, der hat mit diesem Tool die beste Chance, wiederzubekommen, was einem wichtig ist.

Bei Datenverlust empfehlen wir daher: Nicht den Kopf in den Sand stecken, sondern EaseUS Data Recovery Wizard downloaden und direkt mit der Datenrettung beginnen - bequem und kostengünstig von zuhause aus.

![](_page_24_Picture_0.jpeg)

# **Autonome Autos sorgen für mehr Verkehr**

Wer in eine Glaskugel schaut, sieht auch in Zukunft verstopfte Straßen. Denn autonome Autos fahren vielleicht komplett eigenständig - aber sie fahren immer mehr. Die Technische Universität Wien warnt vor Verkehrschaos, da selbstfahrende Autos zu einer Zunahme von Autoverkehr führen werden.

Ob es uns gefällt oder nicht: Wir werden uns wohl auf selbstfahrende Autos einstellen müssen. Die Frage ist nicht mehr, ob sie kommen, sondern lediglich, wann sie kommen - und wie viele von ihnen.

Während sich die Ingenieure Gedanken darüber machen, wie das alles technisch funktionieren kann, wie sich Unfälle vermeiden lassen und wie der Verkehr optimal fließen könnte, lassen sie diese wichtige Frage bislang außen vor: Wie wird sich die Welt verändern, sollten die selbstfahrenden Autos tatsächlich im Alltag ankommen.

![](_page_24_Picture_6.jpeg)

[caption id="attachment\_760095" align="alignnone" width="500"]

Pixabay[/caption]

Fotorech /

#### **"Revolution mit Nebenwirkungen"**

Die Technische Universität Wien hat sich verdientermaßen Gedanken gemacht - und jetzt eine Studie präsentiert, die "Revolution mit Nebenwirkungen" überschrieben ist. Der zentrale Punkt der Studie: Sollten wir tatsächlich selbstfahrende Autos bekommen, werden wir eher mehr als weniger Autoverkehr haben.

Die Gründe liegen auf der Hand: Selbst Kinder könnten sich von selbstfahrenden Autos zur Schule kutschieren lassen. Pendler könnten während der Fahrt lesen, arbeiten, spielen - ohne den Stress, sich einen freien Platz im Zug ergattern zu müssen.

[caption id="attachment\_760094" align="alignnone" width="400"]

![](_page_25_Picture_4.jpeg)

Pixabay[/caption]

Die Verkehrsdichte wird also enorm zunehmen. Klar, durch zunehmende Vernetzung könnten sich die Fahrzeuge miteinander unterhalten und abstimmen. Der Verkehr wird vermutlich flüssiger fließen. Doch es würde eben mehr Individualverkehr bedeuten.

Da kommen schwere Zeiten auf den Öffentlichen Nahverkehr zu - und auf die Umwelt. Denn bis solche Fahrzeuge komplett CO2-neutral fahren, wird noch viel Zeit vergehen. Und CO2-neutral hergestellt werden die Fahrzeuge deshalb noch lange nicht.

https://vimeo.com/295766008

Computer im Auto und selbstfahrende Autos in "Angeklickt" in der Aktuellen Stunde.

#### **Wir fahren - autonom! - ins Verderben**

Mehr Verkehr: Ein Problem, das auch Carsharing mit sich bringt. Die Folgen für die Umwelt, für

uns alle werden allerdings kaum gesehen. Deswegen ist es der Technischen Universität Wien zu danken, dass sie die Entwicklung mal weiterdenkt - und vor den unausweichlichen Folgen warnt. Die Zahl der pro Person im Auto zurückgelegten Kilometer könnte um 30 bis 40 Prozent steigen. Wollen wir das?

Die Studie warnt lautstark: Wir werden weniger Fahrrad fahren, weniger zu Fuß gehen, weniger öffentiche Verkehrsmittel nutzen. Darauf müsste sich die Politik vorbereiten. Nicht erst, wenn es so weit ist -. dann ist es zu spät. Jetzt wären Konzepte nötig, um auch die Entwicklung der Fahrzeuge zu steuern. Von der Industrie, ob Auto oder IT, darf man wohl keine Lösungen erwarten. Denn sie profitiert von der Entwicklung, die sie selbst initiiert – und marketingtechnisch geschickt ausschlachtet.

### **JÖRGE CHIEB**

### **vim-Editor schneller lernen**

Unter Profis ist er hoch angesehen, der vi- bzw. vim-Editor für das Terminal bei Linux-Computern und Macs. Mit dem Windows-Subsystem für Linux lässt sich vim sogar in Windows 10 nutzen. Wer sich die Abkürzungen und Tastatur-Befehle dieses Standard-Tools einprägen will, kann ein integriertes Hilfstool nutzen.

Das Lernprogramm heißt vimtutor – und ist eigentlich nichts weiter als eine lange Textdatei. Sie enthält verschiedene Lektionen zu den vielseitigen Funktionen des vim-Editors. So lernt der Nutzer schnell und durch direktes Ausprobieren, …

- wie sich der Cursor zeilen- oder wortweise nach oben, unten, links oder rechts verschieben lässt,
- mit welchen Befehlen Texte bearbeitet, kopiert, gesucht und ersetzt werden können,
- wie sich externe Shell-Kommandos direkt vom Editor aus starten lassen, und vieles mehr.

Der vimtutor lässt sich direkt von der Shell aus durch Eingabe des Befehls **vimtutor** starten. Tipp: Wer das Lerntool in einer anderen Sprache nutzen will, gibt das Sprachkürzel nach dem Namen des Tools ein – etwa mit **vimtutor fr** [Enter].

![](_page_27_Picture_80.jpeg)

![](_page_28_Picture_0.jpeg)

## **Texte in Programmen größer machen**

Wer einen Monitor mit hoher Auflösung genutzt, möchte deswegen nicht alle Schriften in Miniatur-Größe sehen. Damit die Inhalte auf dem Bildschirm trotzdem lesbar bleiben, bietet Windows 10 einen Regler, mit dem sich die Größe von Texten anpassen lässt.

Um Texte in Programmen größer und damit besser lesbar zu machen, geht man in Windows 10 wie folgt vor:

- 1. Zunächst unten links auf den Start-Button klicken.
- 2. Jetzt zu den **Einstellungen** navigieren.
- 3. Hier die Rubrik für **Erleichterte Bedienung** aufrufen.
- 4. Nun den Regler bei **Text vergrößern** weiter nach rechts schieben fertig.

![](_page_28_Picture_69.jpeg)

# **Explorer: Bilder rückwärts suchen**

Mit der Rückwärts-Bildsuche von Google können Sie ein Bild als Suchbegriff verwenden und Ergebnisse für das Bild zu erhalten, wie z.B. die Quelle für das Bild und andere Websites, auf denen es verwendet wurde. Mit einem Tool lässt sich die umgekehrte Bildsuche von Google auch direkt im Datei-Explorer nutzen.

Laden Sie GoogleImageShellherunter und legen Sie die .exe-Datei in einen Ordner, den Sie wahrscheinlich nicht verschieben oder löschen werden. Klicken Sie anschließend mit der rechten Maustaste auf die .exe-Datei und rufen Sie **Als Administrator ausführen** auf.

Im Dialogfeld können Sie den standardmäßigen Text für das Kontextmenü ändern, die Aufnahme von Dateinamen in Suchanfragen auswählen, die Größe großer Bilder vor dem Hochladen ändern und die Bildtypen für den Upload auswählen.

#### **GoogleImageShell in der Praxis**

- 1. Öffnen Sie nach der Installation den Datei-Explorer und navigieren Sie zum Speicherort des Bildes oder der Bilder, das für eine umgekehrte Bildsuche verwendet werden soll. Klicken Sie mit der rechten Maustaste auf die Datei und wählen Sie **Search on Google Images** aus.
- 2. Ihr Standardbrowser wird mit den Ergebnissen geöffnet, die ähnliche Bilder, Websites mit dem Bild und andere Größen des Bildes enthalten können.

Wenn Sie mehrere Bilder ausgewählt haben, werden die Ergebnisse für jede Bildanzeige auf separaten Registerkarten im Browser angezeigt.

**Tipp:** Um GoogleImageShell aus dem Kontextmenü des Datei-Explorers zu entfernen, führen Sie die .exe-Datei als Administrator aus und klicken Sie auf **Uninstall**.

![](_page_30_Figure_2.jpeg)

![](_page_31_Picture_0.jpeg)

### **PowerShell-Version ermitteln**

DOS-Batchdateien, Windows Scripting Host, … – im Lauf der Zeit hat Microsoft schon verschiedene Möglichkeiten erfunden, Windows-Systeme zu automatisieren. Mit der PowerShell funktioniert das besonders gut. Welche Version installiert ist, lässt sich leicht herausfinden.

Das Problem: Unterschiedliche PowerShell-Versionen bieten verschiedene Funktionen. Um Skripte erstellen zu können, die auch auf der gewünschten Plattform und Windows-Version lauffähig sind, muss die Version der PowerShell ermittelt werden.

Welche PowerShell-Version auf einem System installiert ist, lässt sich mit der PowerShell selbst herausfinden. Dazu zunächst [Win]+[R] drücken, um im Ausführen-Dialogfeld dann den Befehl **powershell** einzutippen und die Eingabe per Klick auf **OK** zu bestätigen. Jetzt kann die PowerShell-Version über das Kommando **\$PSVersionTable.PSVersion** [Enter] abgefragt werden.

![](_page_31_Picture_6.jpeg)

![](_page_32_Picture_0.jpeg)

### **Dateien automatisch nach OneDrive auslagern**

Dateien, die Sie seit einer bestimmten Anzahl von Tagen nicht mehr verwendet haben, können Sie mit Windows 10 automatisch in der Cloud aufbewahren – das spart Platz auf der Festplatte. Wir zeigen, wie sich die Funktion aktivieren lässt.

Für diesen Tipp wird das Windows 10 Fall Creators Update (Version 1709) oder neuer benötigt. Als Erstes gehen Sie zu **Einstellungen, System, Speicher** und klicken Sie unter der Überschrift **Speicher-Optimierung** auf den Link **Automatische Freigabe von Speicherplatz ändern**.

#### **Lokal verfügbare Cloud-Inhalte**

Scrollen Sie anschließend ein wenig nach unten und wählen Sie unter dem Abschnitt **Lokal verfügbare Cloud-Inhalte** die Anzahl der Tage für eine Datei aus, die Sie nicht verwenden, bis sie in die Cloud verschoben wird. Hier können Sie einen Wer von 1 bis 60 Tagen einstellen. Sie können die Option auch auf **Nie** setzen, wenn Sie sicherstellen möchten, dass eine Datei immer über den lokalen Speicher für Sie verfügbar ist.

Wenn Sie eine bestimmte Datei seit einer bestimmten Anzahl von Tagen nicht mehr verwendet haben, entfernt OneDrive die lokale Kopie, was wiederum Platz auf Ihrem lokalen Laufwerk freigibt.

**Wichtig:** Sie können nach diesem Zeitraum nicht mehr auf in die Cloud verschobene Dateien zugreifen, wenn Sie keine Internetverbindung haben. Für die Dateien, die nicht so wichtig sind, kann die Nutzung dieser Funktion einiges an Speicherplatz auf dem lokalen Datenträger sparen.

![](_page_33_Picture_2.jpeg)

![](_page_34_Picture_0.jpeg)

### **Ordner wieder öffnen**

Beginnend mit dem Fall Creators Update von Windows 10 hat Microsoft die Funktion "Pick up where I left off" hinzugefügt, die es einigen Apps und Dateien, die Sie während der letzten Sitzung verwendet haben, ermöglicht, nach einem Neustart neu zu starten. Dazu gehören jedoch keine Ordner. Sie können Ordner beim nächsten Neustart mit einem kurzen Haken in den Optionen des Datei-Explorers öffnen.

Öffnen Sie den Datei-Explorer und wählen Sie in der Leiste die Registerkarte **Ansicht** aus. Dann auf **Optionen, Ordner und Suchoptionen ändern** klicken.

Unabhängig davon, wie Sie es machen, wird das Fenster **Optionen** des Datei-Explorers geöffnet. Wählen Sie von dort aus die Registerkarte **Ansicht** aus. Scrollen Sie im Abschnitt **Erweiterte Einstellungen** nach unten, aktivieren Sie **Vorherige Ordnerfenster bei der Anmeldung wiederherstellen** und klicken Sie auf **Übernehmen**.

Wenn Sie Ihr Windows 10-System das nächste Mal neu starten, werden alle Ordner, die Sie zu diesem Zeitpunkt geöffnet hatten, wieder geöffnet, wenn Sie sich erneut anmelden.

![](_page_34_Picture_7.jpeg)